## 云南省气象部门公开招聘应届毕业生 线上填报说明

1.进入气象人才招聘网: zp.cmatec.cn, 点击右上角"注册" 图标。

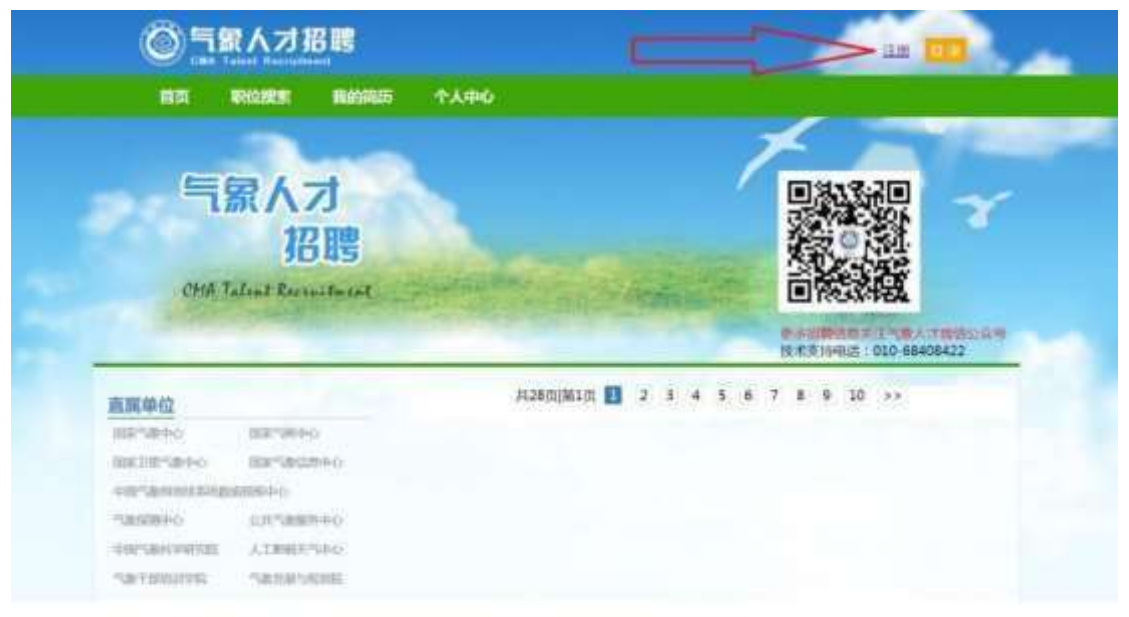

2.逐项输入邮箱、手机号、密码、图片验证码,并获取短信 验证码,之后点击"注册"图标。

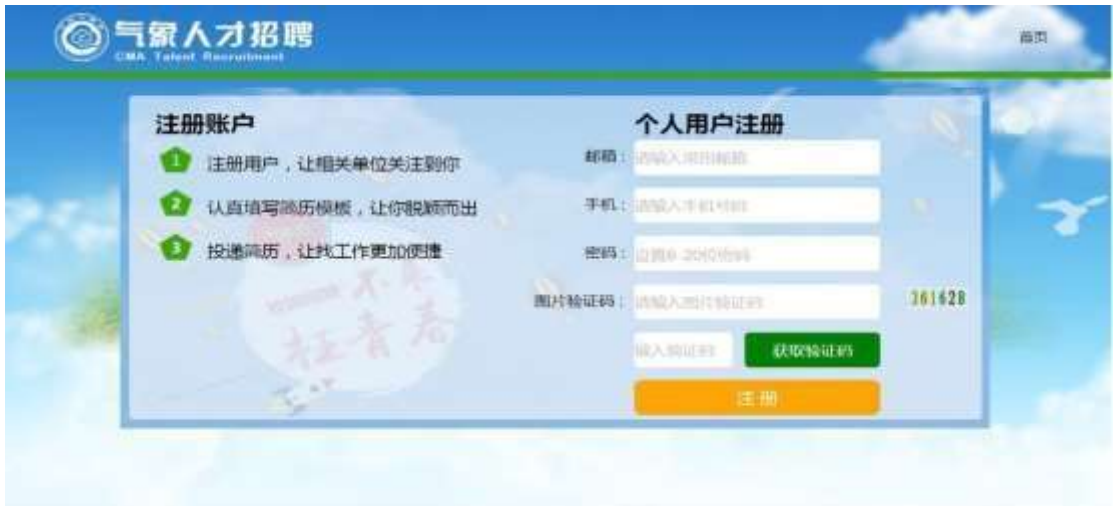

3.点击头像,上传考生个人照片。

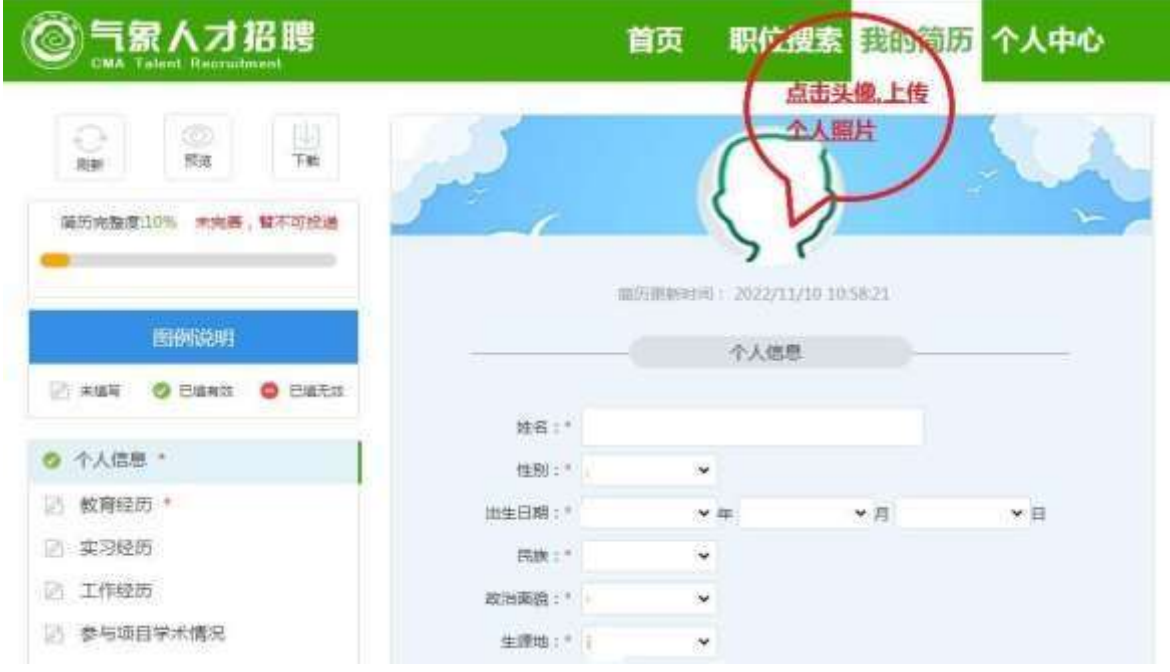

4.点击页面左侧的"个人信息",逐项填报右侧各项个人 信息。

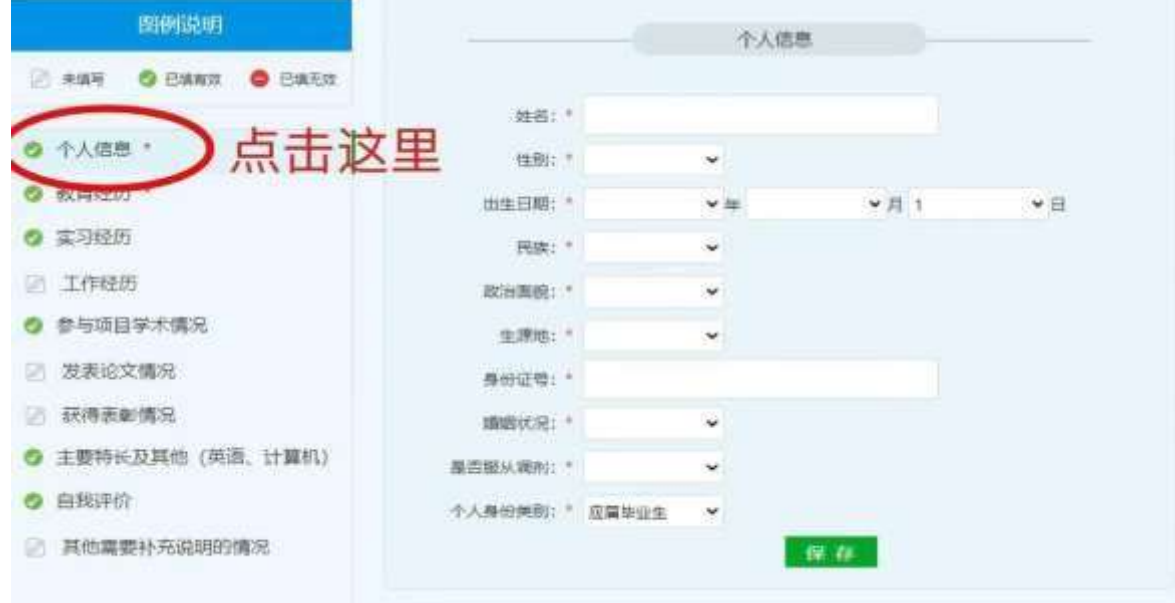

5.点击页面左侧的"教育经历",逐项填报右侧专科、本科、 硕士研究生、博士研究生各阶段学习经历,一阶段学习经历专 业名称可在下拉菜单中选择,务必与毕业证书专业名称一致。 考生须在"成绩单附件"上传本人在校期间成绩单扫描件(加 盖公章版),如考生为 2021、2022 年毕业生,填完后,点击 "保存",然后点击"新增"填报下一阶段信息。请同时上传 本人毕业证和学位证扫描件。

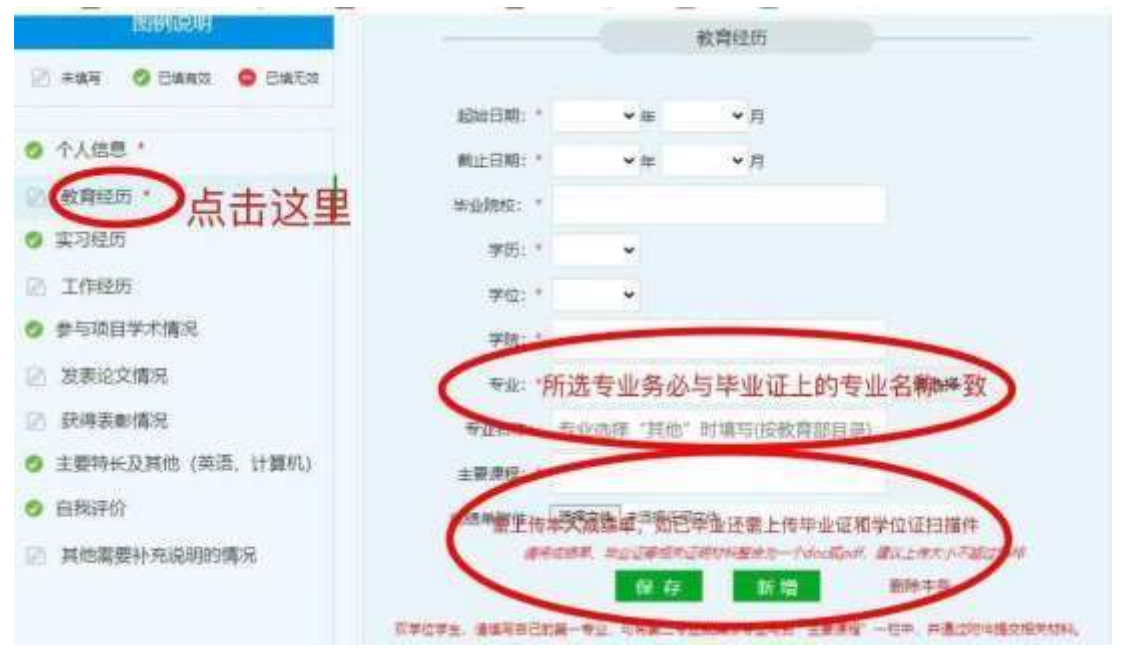

## 6.点击页面左侧的"实习经历",逐项填报实习信息。

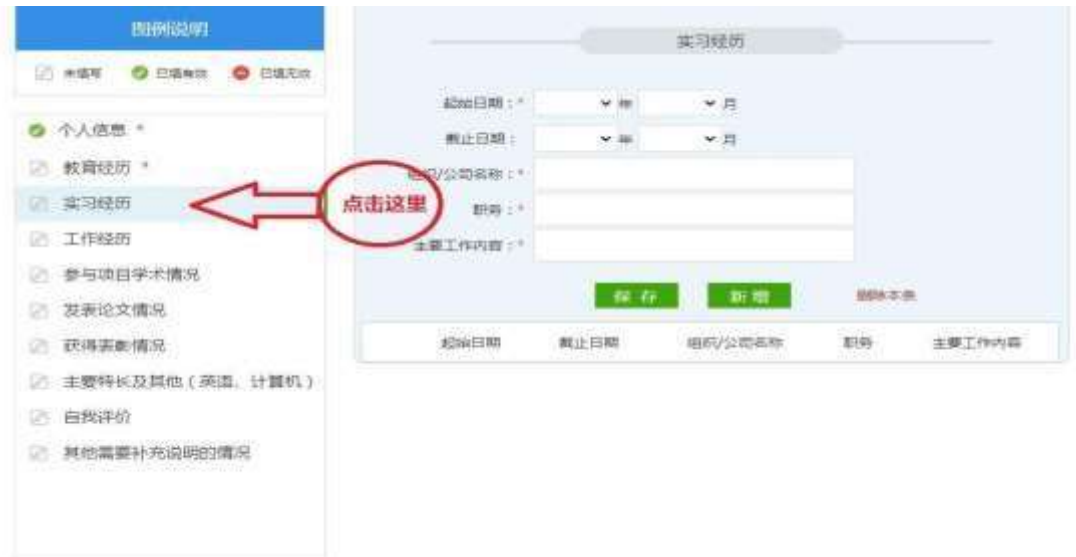

7.点击页面左侧的"工作经历",逐项填报工作信息。

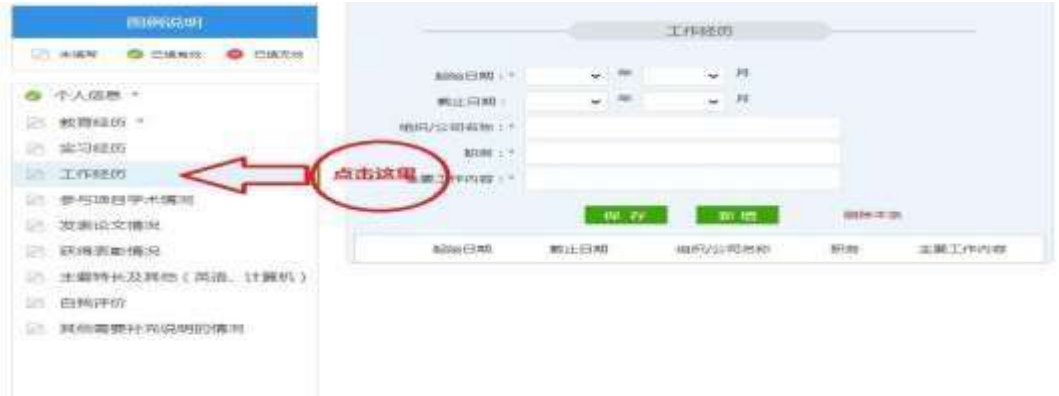

8.点击页面左侧的"参与项目学术情况",逐项填报相关 信息。

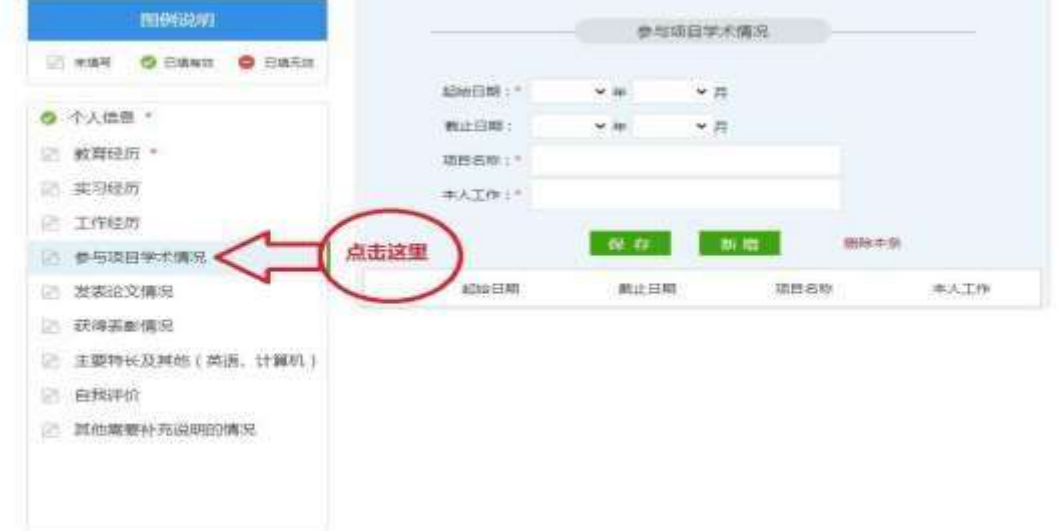

## 9.点击页面左侧的"发表论文情况",逐项填报相关信息。

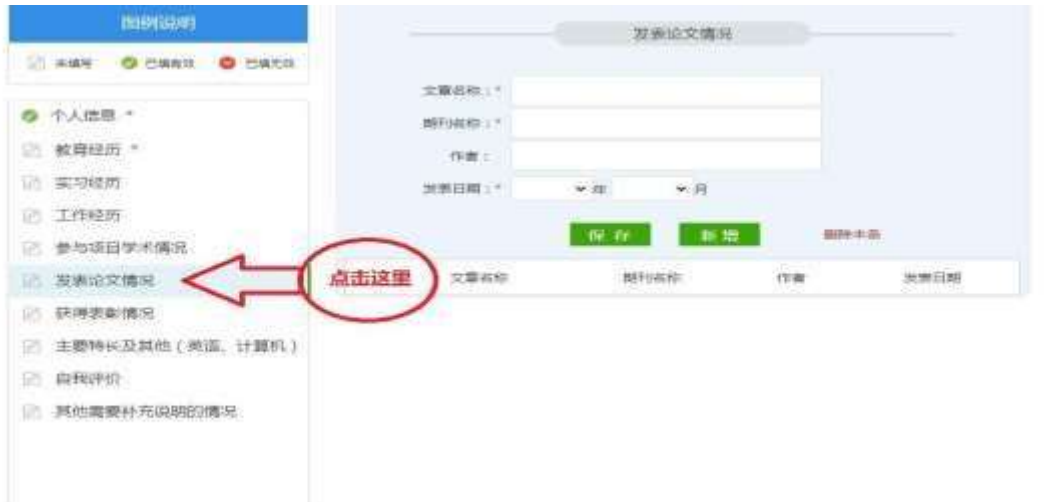

10.点击页面左侧"获得表彰情况",逐项填报相关信息。

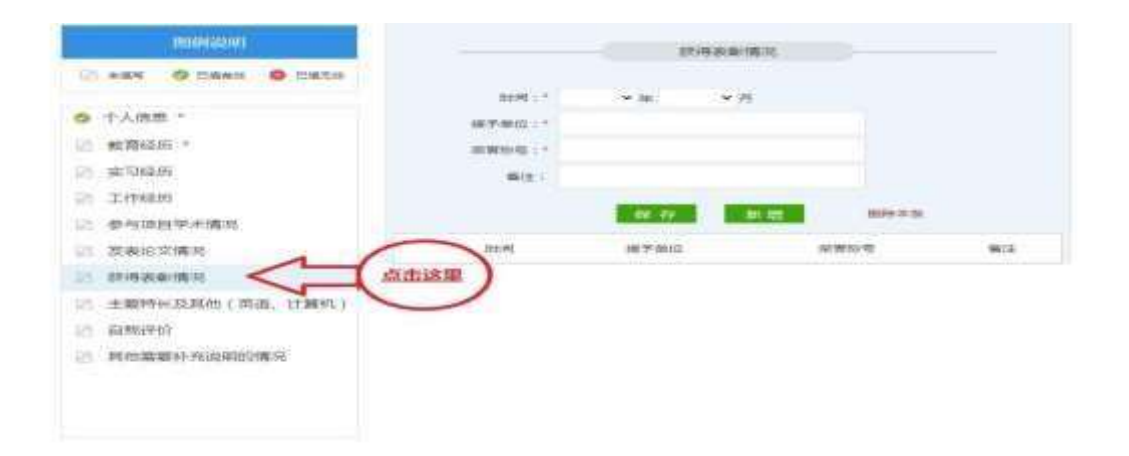

11.点击页面左侧的"主要特长及其他(英语、计算机)",可 填报个人特长、英语和计算机考级等相关信息。英语考级须填 报 CET-4\6 级、托福、雅思等具体成绩,计算机考级填报通过 的考试等级。

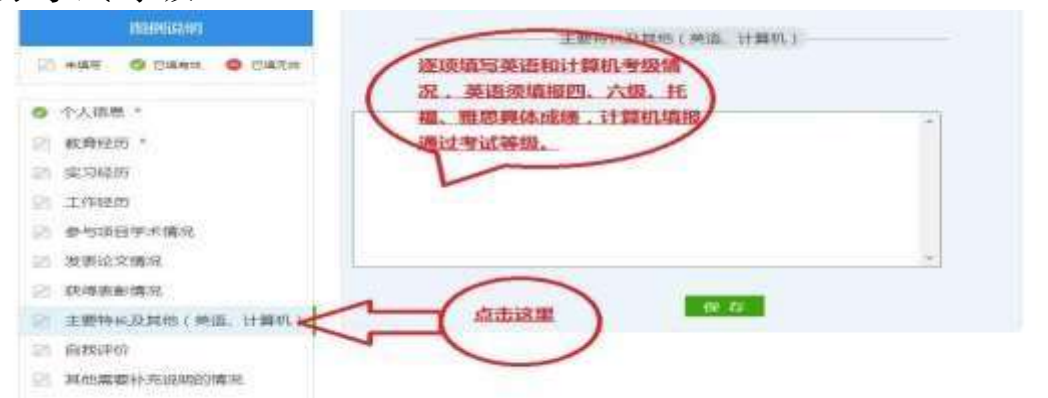

12.点击页面左侧的"自我评价",如实填报相关信息。

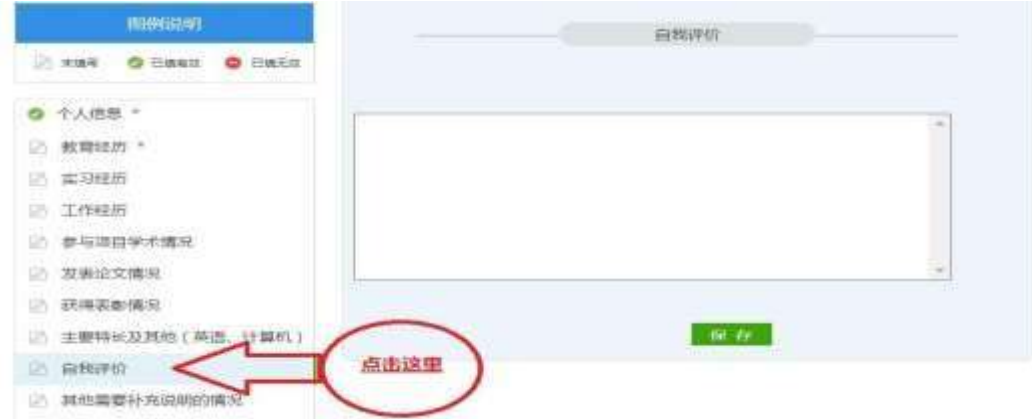

13.点击页面左侧的"其他需要补充说明的情况"。

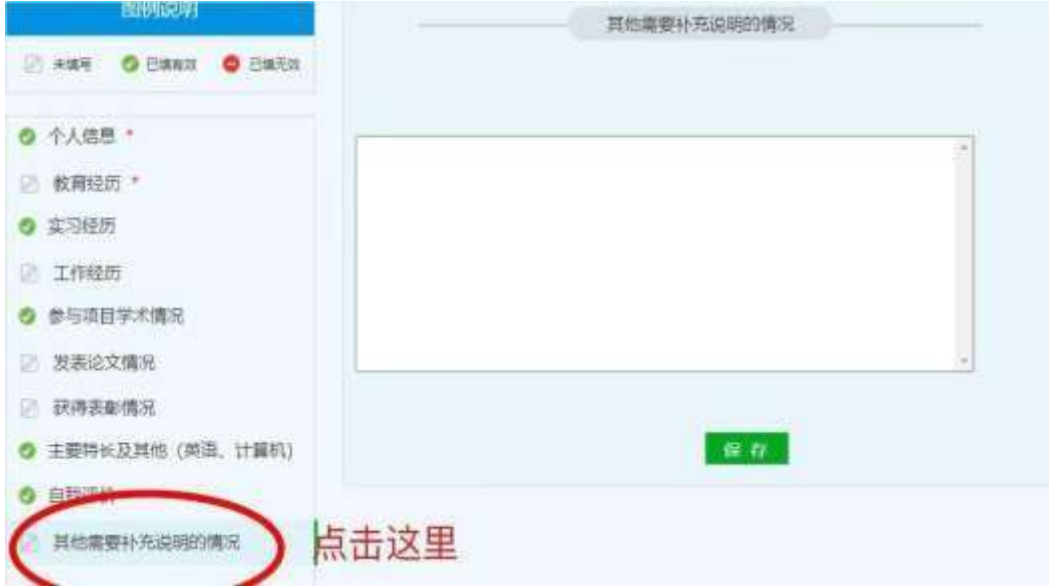

14.点击页面上方的"职位搜索",在"单位名称"栏输入 "云南省气象局",点击页面下方的"搜工作"会出现云南省 气象部门所有招录岗位,点击意向岗位右侧的"申请",确定 后完成申报。